## **How to File into an Existing Wills and Estates Case in TurboCourt**

- 1. Go to the court's website at www.courts.state.nh.us. In the top right hand corner, click on "Go to Electronic Services including e-Filing".
- 2. Select the Self Represented Parties and other Non-Attorneys link in the middle of the page. Then, click E-File Here. This brings you to the TurboCourt site.
- 3. If you have not already done so, you must sign-up and choose a username and password.
- 4. Log into TurboCourt with your username and password. Select Wills and Estates File into an Existing Case start now. Select your jurisdiction and court location. Choose, "I am filing into an existing case." Put your case number in the box provided, then click Next.
- 5. As you continue, your case number will be listed again and underlined in blue. Click on the link.
- 6. The next few Introduction and Getting Started screens contain slideshows and overviews regarding various case types. Click next to proceed to the "Who is Filing" screen.
- 7. Choose your name from the list provided, then click Next. (If you are not on the list, click that option. You will be required to call the Information Center 1-855-212-1234.)
- 8. On the "What would you like to file" screen, you may choose from a list of options. Based on your answers, the program will generate certain forms or you will be required to fill out and upload the selected form. Make your selection.
- 9. Continue to follow the prompts, answer each question and click the Next button. Data is automatically saved to your TurboCourt account. You must click next after each question asked.
- 10. As you proceed, based on your responses, the TurboCourt program will either generate forms or require you to attach them.
- 11. The program insures that all registered parties receive a copy of your filings. Select which delivery option is best based on the information listed.
- 12. This brings you to Step 1 of 3: Review and Prepare Documents. Your completed forms will have a green check mark and are ready to be filed. The forms with a red exclamation mark are required and must be attached. If the forms are not attached, the program will not allow you to proceed.

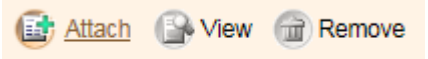

- 13. The next step is Step 2 of 3: Notification Options. Choose how you would like to be notified of your filings.
- 14. The next step is Step 3 of 3: Submit Your Forms. Click View to review your completed forms then click next.
- 15. Select your Payment Option and agree to terms and conditions.
- 16. Type your first and last name.
- 17. **IMPORTANT:** Be sure to click the EFile button in order to submit your document to the court.

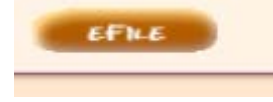